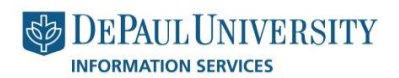

**PQUICK Guide** 

## depaul.edu nttp://is.depaul.edu/mpt Media Production &

## **Catalog Course Picker**

The **Catalog Course Picker** allows content editors to insert a course into a Degree Requirements page from a list pulled from PeopleSoft courses. The course that was entered into the page has a hover state tooltip that includes the subject, catalog number, title, description and information about prerequisites. You are going to be connecting the tooltip to the course.

1. **Log into** the SharePoint Catalog site, and navigate to the page where you want to edit content. You will see a **navy blue navigation** and a **yellow status tool bar** at the top of the page. This ensures that you can edit this page.

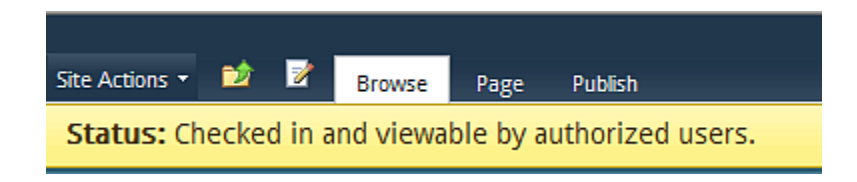

2. Click the drop-down under **Site Actions**. Highlight and then click on the "**Edit Page**" link.

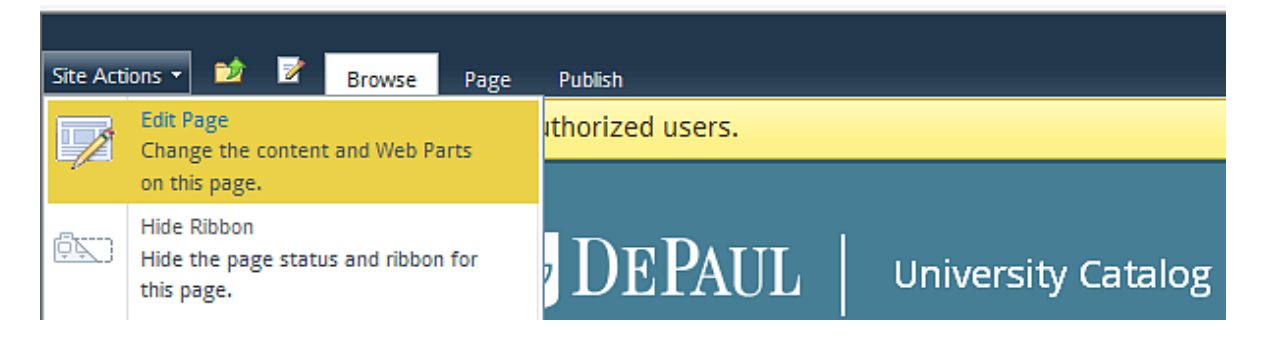

3. Place your **cursor** in the **Main Page Content** area, **highlight** a course.

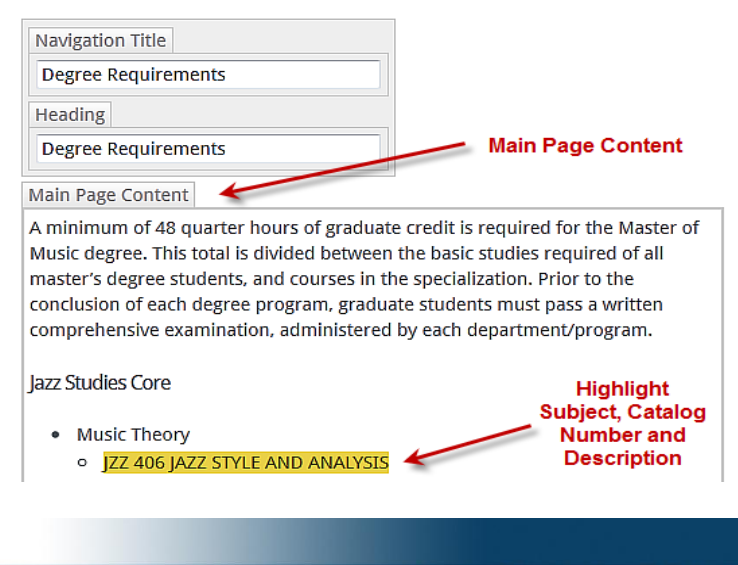

- 4. This will open up the **Editing Tools** contextual tool bar. **Highlight** the course and **Copy it** (right click) to add the course that you will link to the Course Picker Tool.
- 5. Use the following rules to determine how much of the course attributes that you will be highlighting:
	- 1. If you are in a bulleted **list**, you want to select **subject, catalog number, and course title**.
	- 2. If you are in a **paragraph** where only the course subject and number are shown, **select** the **subject and catalog number only**.
	- 3. If the course includes a **Special Topics**, you are going to highlight the **subject, catalog number and description**, up to a colon. Be sure to **not to highlight the Special Topics description**.
- 6. Click on the **Insert** Tab.
- 7. Click on **Insert Course**.

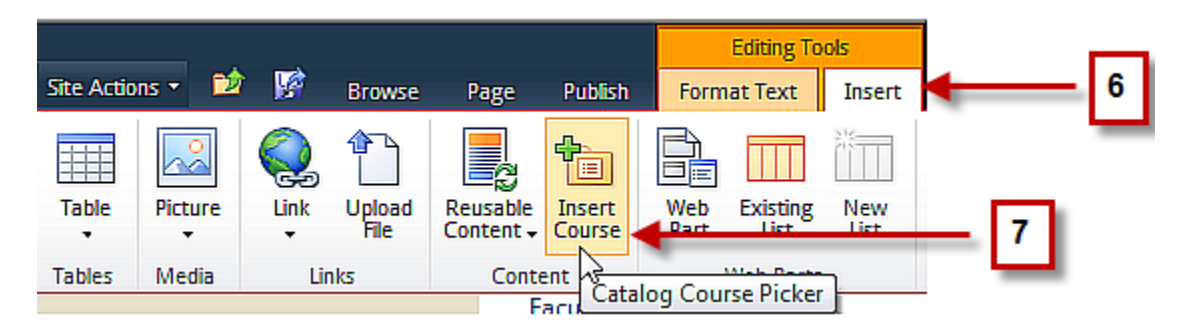

8. **Paste** the **course number** or **type the subject and catalog number** of the course (JZZ 405) or type the **course title**, and click **Search**.

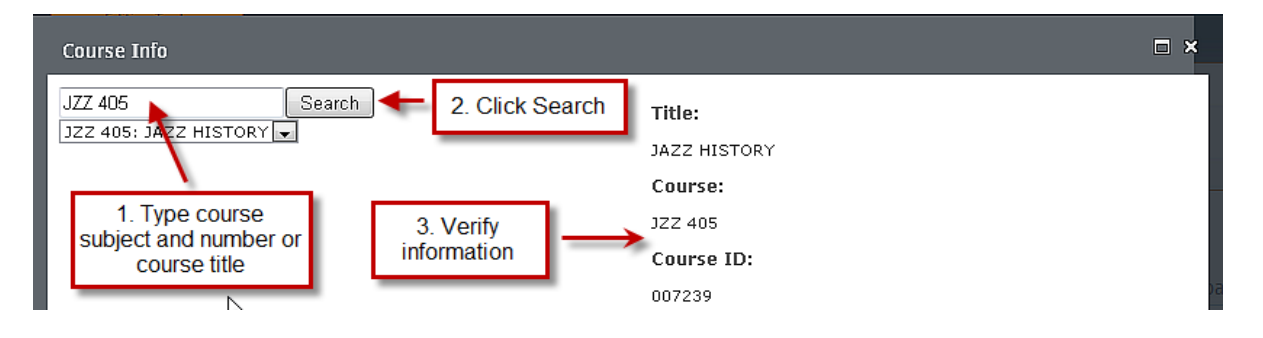

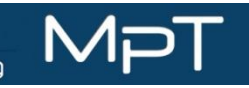

9. When the search results return, **select** the appropriate **course** from the list. 10.You now need to **select** the proper **format:**

- a) If you are in a bulleted **list**, you want to select **subject, catalog number, and course title**.
- b) If you are in a paragraph where only the course subject and number are shown, **select** the **subject and catalog number only**.

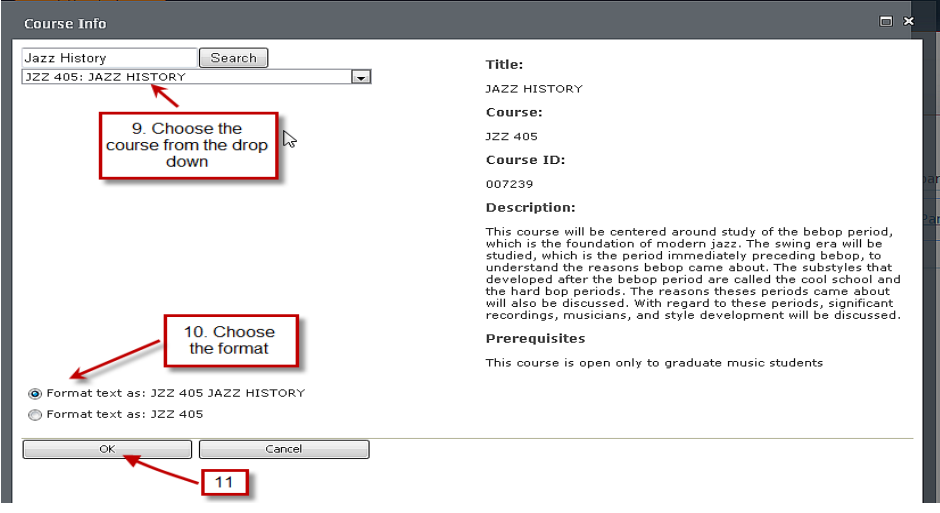

- 11.Click **OK**
- 12.Click on the **Page** tab in the **Navigation Bar**.
- 13.**Save and Close** the page.
- 14.**Check In** the page. Add a **comment** about your work.

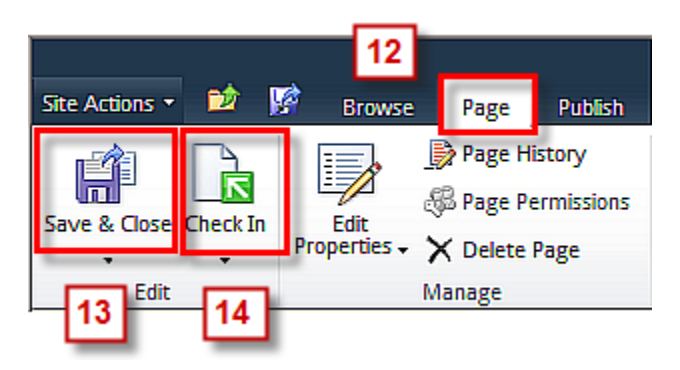

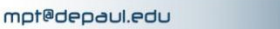

Mi

15.Notice that the course name and description **displays** on the page if you hover over the **course link**.

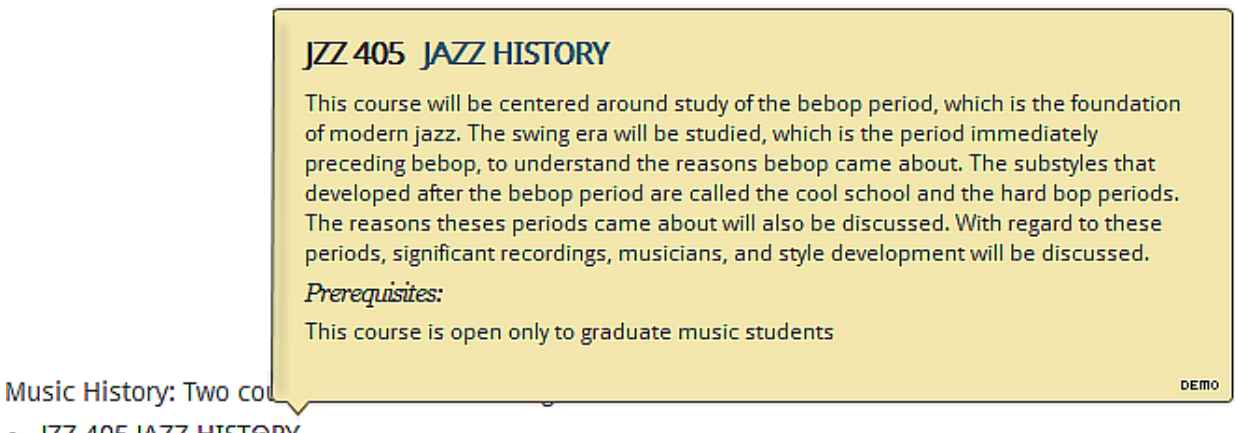

<u>- JZZ 405 JAZZ HISTORY</u>

**Note: Do not copy/paste** inserted courses on the page to **re-order** them. If you need **to move a course, delete it**, and then **re-insert it** in the correct place.

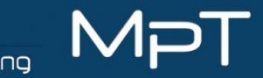